# **Avec des butées mécaniques intégrées dans le vérin, le PW320 permet de fonctionner sans butées au sol.**

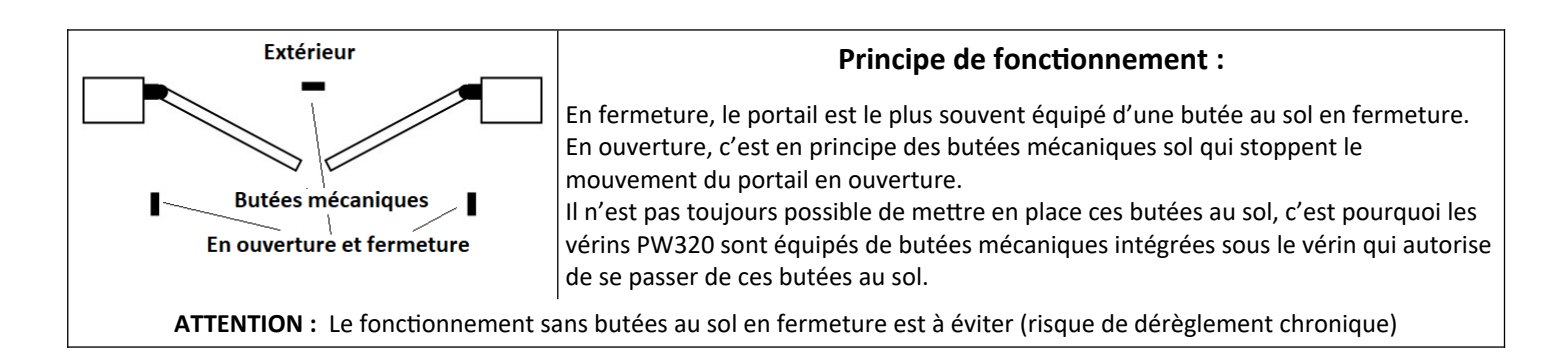

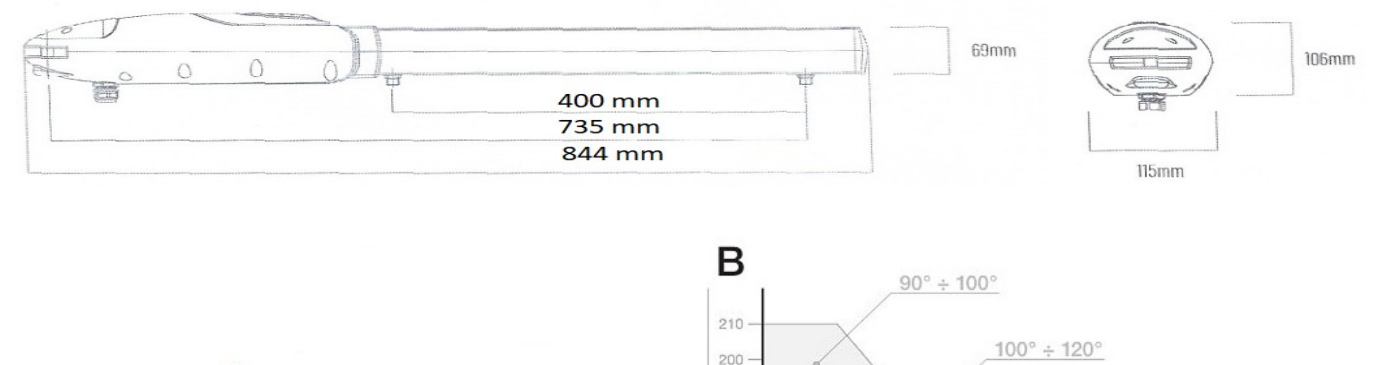

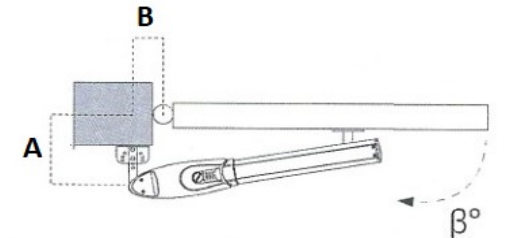

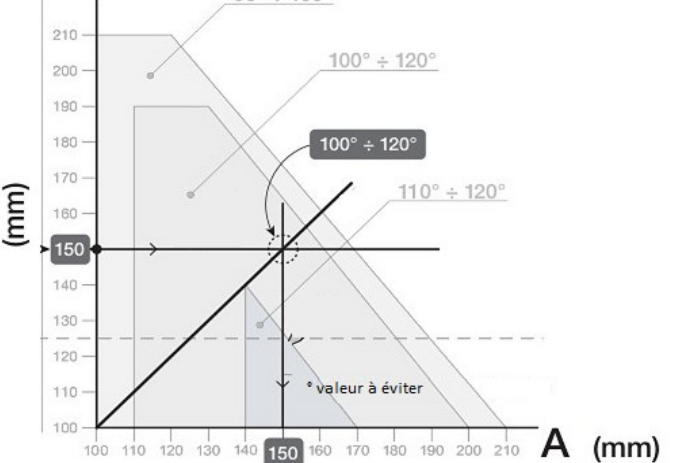

Tableau d'implantation des pattes de fixations: Idéalement: si  $B = 150$  et  $A = 150$  mm

le ventail s'ouvre à 100/120°

Type de câble à utiliser:

Pour les moteurs : Câble souple multi-brins 2x 2,5 mm² mini. Ref HO5VV-F 2x2,5

Pour les fins de course, les photocellules et le clignotant : câble souple ou rigide 0,9 mm<sup>2</sup>

**1° CÂBLAGE** pour 2 moteurs 24V sans fin de courses (arrêt sur des butées mécaniques) avec 1 jeu de photocellules fixé sur les piliers extérieurs du portail, coté rue

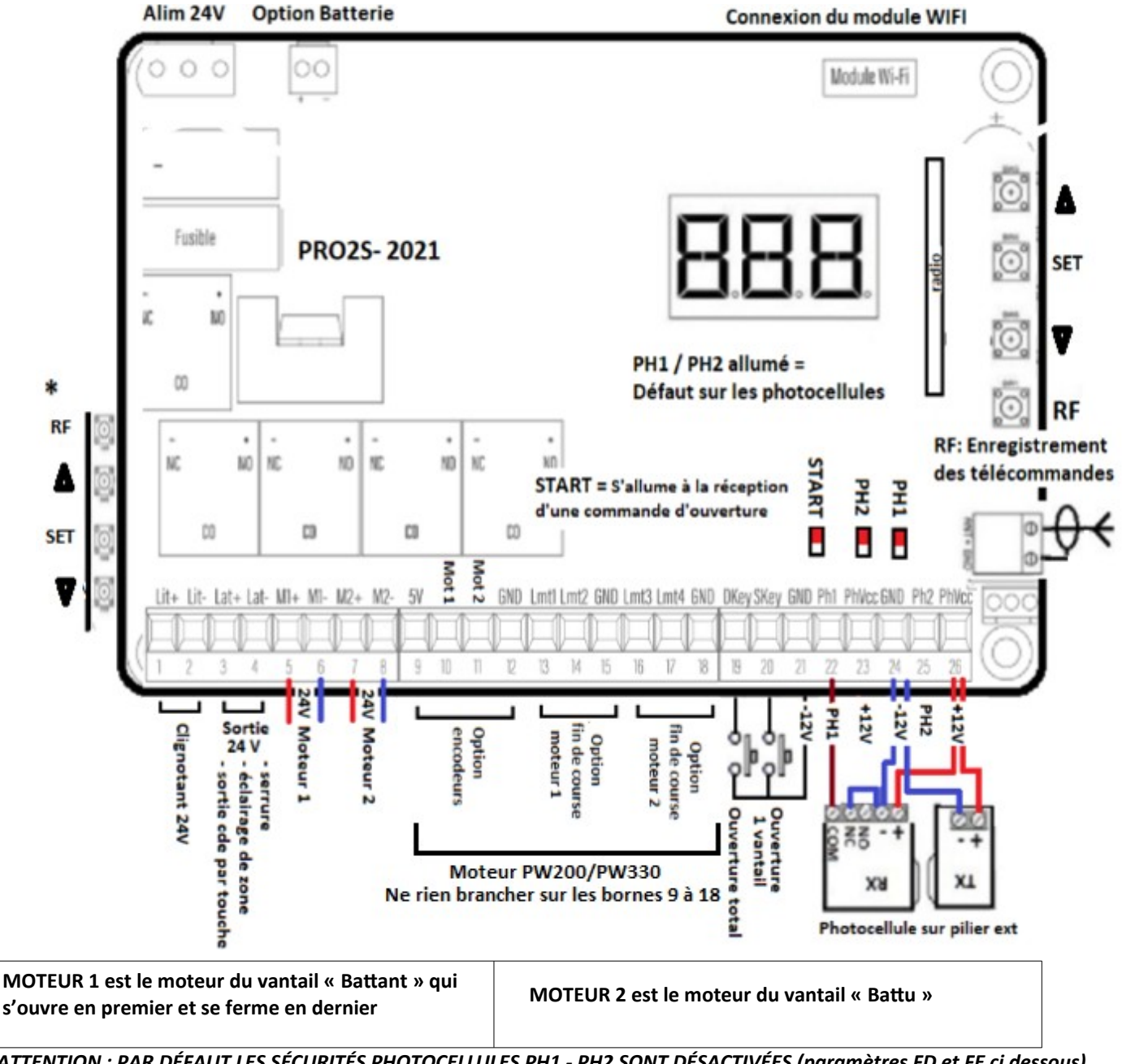

ATTENTION : PAR DÉFAUT LES SÉCURITÉS PHOTOCELLULES PH1 - PH2 SONT DÉSACTIVÉES (paramètres FD et FE ci dessous) A la 1° mise sous tension, affichage de **N-L =** En attente d'apprentissage

**EN FONCTIONNEMENT NORMAL,** photocellules branchées et alignées, au repos :

- Les 3 LEDS et l'afficheur sont éteints.

*Contrôle : En passant la main devant le faisceau entre les photocellules le LED PH1 s'allume.*

- Le module WIFI (petit boîtier Blanc avec 2 touches P et R) clignote bleu, rouge ou vert si en défaut et est bleu fixe si OK. *Programmation rapide:*

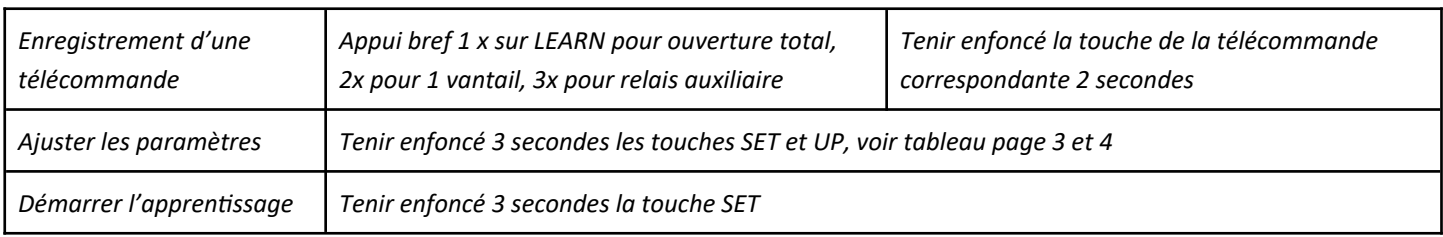

 **Version coffret :Le coffret doit être posé sur un mur sec, idéalement à 1,50 m du sol.** Pour éviter l'entrée d'eau dans le coffret, **TOUS les câbles rentrent exclusivement par le dessous du coffret.** Reboucher le passage des câble avec du joint-colle du bâtiment. Pour éviter les problèmes de condensation, il faut percer 2 trous de Ø = 3,00 mm sur la face inférieur du coffret, destinés à la *circulation l'air.*

### **2° Enregistrement des télécommandes avec la touche RF-learn :** *(100 télécommandes maxi)*

 **OBLIGATOIRE :** RESET (effacement) de toutes les télécommandes: Appuyez et maintenir la touche RF. Après 10 secondes, s'affiche DKY, puis DAL qui confirme l'effacement de toutes les télécommandes.

Enregistrement de l'ouverture total => Enfoncé brièvement la touche **RF** / affichage de **OSC** / \*Appuyer sur la touche d'une télécommande pendant 1 seconde puis relâcher **: OSC** clignote 3 fois, signifiant la réussite de l'opération. Vous disposer de 5 secondes pour enregistrer une autre télécommande.

Enregistrement de l'ouverture 1 ventail : Enfoncé brièvement la touche RF / affichage de **OSC** / appuyer sur **RF** /

affichage de **PED /** *Procédure Idem enregistrement ouverture total à partir de \**

Enregistrement de la commande relais auxiliaire (fonction FM) => Enfoncé brièvement la touche RF => affichage de **OSC** => appuyer sur **RF** => affichage de **PED =>**appuyer sur **RF** => affichage de **LIT =>** *Procédure Idem enregistrement ouverture total à partir de \**

 Effacement d'une télécommande :Tenir enfoncé la touche **RF.** Après 5 secondes affichage de **DKY /** Tenir enfoncé 3 secondes la touche A de la télécommande (touche du haut ou en haut à gauche) / DKY clignote 5x = OK Effacement de toute les télécommandes :Tenir enfoncé la touche RF. Après 10 secondes / **DKY** puis / **DAL** = Effacement OK

**3° Tableau des réactions de la motorisation suite à un défaut sur les contacts PH1 et PH2. Choix de la fonction avec le paramètre « FA », (voir tableau de programmation, ci-dessous).** *IMPORTANT : en réglage usine les contacts PH1 et PH2 sont inactifs*

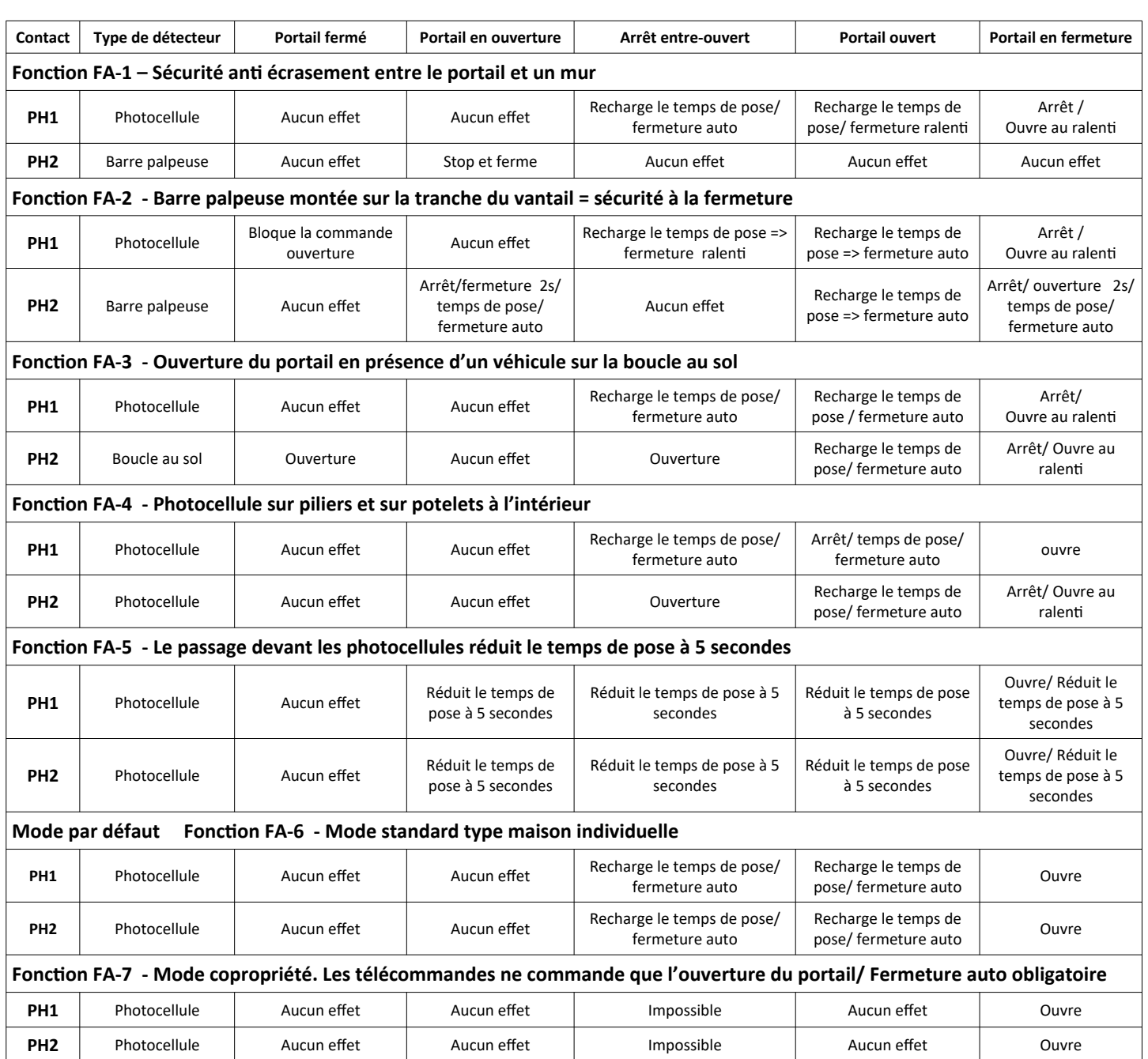

### **4° PROGRAMMATION des fonctions de la carte. Réglage des paramètres avec les touches UP, SET et DOWN**

**SIGNIFICATION DES INDICATIONS DE L'AFFICHEUR LED =>** Au repos, en fonctionnement normal l'afficheur est éteint. Pendant la programmation et le fonctionnement l'afficheur LED donne des indications =>

### **PROGRAMMATION AVEC LES TOUCHES SET / UP / DOWN:**

Tenir enfoncé les touches ▲ / **SET** pendant 3 secondes => Affichage du paramètr « F1 »

Changement de paramètre avec les touches  $\triangle$  /  $\blacktriangledown$  puis appui sur SET = affichage du paramètre *(ex paramètreF1-valeur=1)* => Changer la valeur du paramètre avec ⏶/ ⏷ *(F1-1 / F1-2 / F1-3)* => Valider la nouvelle valeur en appuyant sur SET.

Appuyer sur  $\triangle$  /  $\blacktriangledown$  pour afficher un autre paramètre...

Après 8 secondes sans appui sur les touches de programmation = Enregistrement valeurs et extinction de l'afficheur

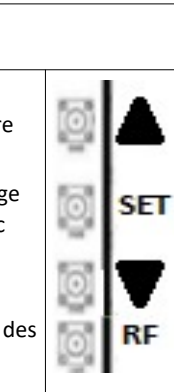

**N-L** = En attente d'apprentissage

- **LEA** = En cours d'apprentissage
- **S-G** = Fonctionnement avec 1 vantail
- **D-G** = Fonctionnement avec 2 vantaux
- **OPN** = Moteur en phase d'ouverture
- **CLS** = Moteur en phase de fermeture
- **STP** = Défaut *(affichage 10 s)*
- **CLN** = Retour aux paramètre d'usine
- **FI** = Défaut de branchement moteur

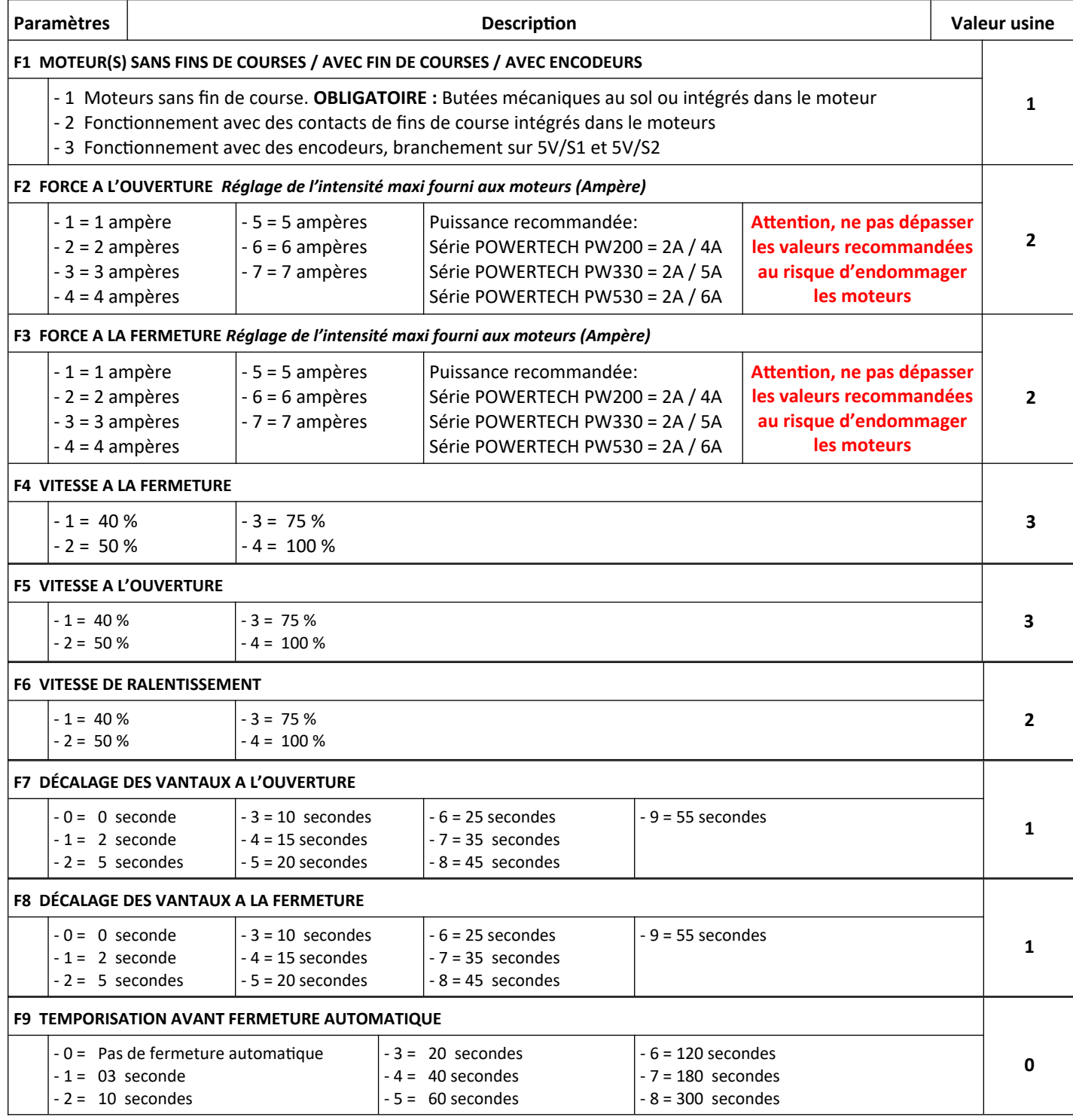

**Suite du tableau au dos de la page**

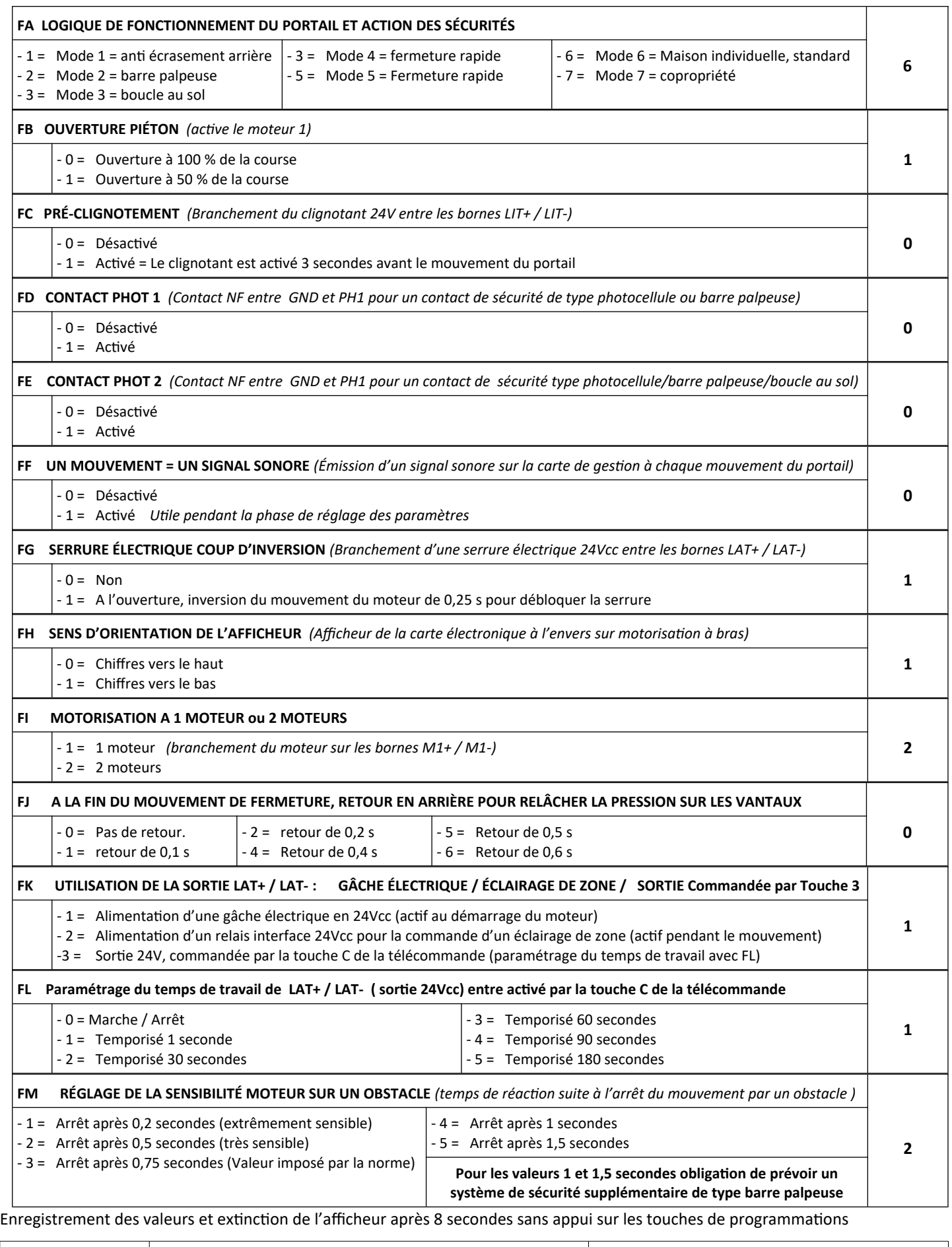

Assistance

technique : 08 99 15 41 64 Service 2,99€ / appel <https://powertech.portail-automatique.fr/>

# **5° OBLIGATOIRE : APPRENTISSAGE DE LA COURSE DU PORTAIL.**

Les moteurs, photocellules et autres éléments de sécurités doivent être en place et câblés.

Les butée mécaniques ou fin de course doivent être en place et ajustés.

Les télécommandes sont enregistrées.

Débrayer les moteurs. Ouvrir les vantaux au 3/4 et embrayer les moteurs

1. Appuyez et maintenir la touche **SET** 3 secondes.

2. Le panneau affiche la valeur **LEA** . Relâcher la touche pour lancer la séquence d'apprentissage.

Le premier mouvement des moteurs doit être en fermeture. Si ce n'est pas le cas, couper l'alimentation électrique et inverser le *branchement des 2 fils moteurs M+/M-*

Les moteurs réalisent des mouvements ouvertures / fermetures, puis s'arrêtent.

L'affichage de D-G (2 moteurs) ou de S-G (1 moteur) confirme la réussite de l'apprentissage.

 NB : Pendant la phase d'apprentissage, le LED affiche, en Ampère, la consommation électrique du moteur. Si cette valeur varie beaucoup pendant le déplacement du portail, vérifier d'éventuel « point dur » sur l'installation.

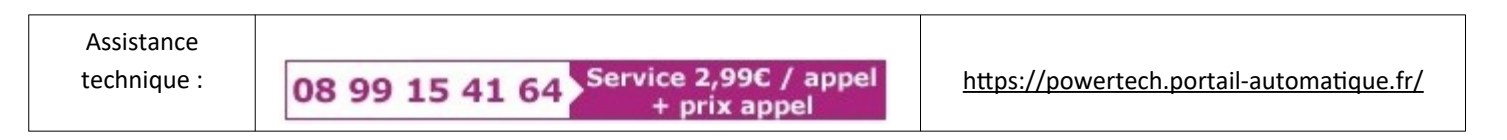

**Retour au paramètres usine de la carte: (RESET)** Tenir enfoncé 5 secondes les touches UP / SET / DOWN.

L'affichage de CLN signifie la réussite de l'opération. Relâcher les touches => affichage de N-L .

 **6°Module WIFI :**Permet le paramétrage, le contrôle et la commande de la motorisation par smartphone

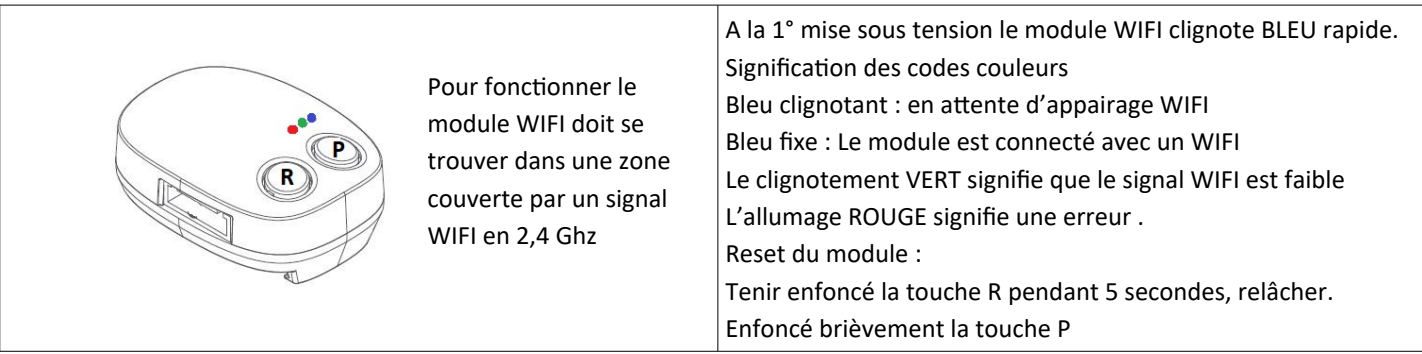

IMPORTANT : Avant la mise en service du module faire un « Reset » du réseau en coupant pendant 5 secondes l'alimentation de la Box et/ou du *répéteur WIFI utilisé (Reset)*

- Définir le smartphone qui sera le smartphone « maître ». Le smartphone Maître donne ensuite les autorisations aux autres Smartphones.

- Activer et connecter le smartphone sur le réseau WIFI disponible qui sera utilisé par le module WIFI
- Télécharger sur ce smartphone l'application EYEOPEN
- Créer un compte avec Login et mot de passe, valider puis fermer l'application EYEOPEN.
- Ouvrir votre boite mail. Ouvrir le mail reçu et cliquer sur le lien pour valider votre inscription.
- Ouvrir l'application EYEOPEN.
- Cliquer sur le signe + en haut à droite et suivre les instructions.
- Paramétrage du code PIN : Ici il faut rentrer 2 fois un code PIN à 6 chiffres

Par défaut rentrer le code 12346 (2 fois) vous changerez ce code plus tard, quand vous serez plus à l'aise avec l'appli.

### **7° Option Batterie**: Ref: powertech batterie SP-4001-001

Il est possible de brancher un jeu de batterie, ref SP-4001-001, pour faire fonctionner le portail, même en cas de coupure de courant (autonomie de 5 jours maxi)

### **8° OPTION Caméra :** Ref : powertech\_camera-720

**Procédure pour enregistrer la caméra IP 720DPI-WIFI sur l'application EYEOPEN.** *Distribution Pro2s.fr. maj-0621*

#### **Méthode 1 : Enregistrement de la caméra via un câble réseau / Méthode 2 : Connexion de la caméra directement en WIFI :**

**Préambule.** Le plus simple est de raccorder la caméra avec sa fiche RJ45 sur un câble réseau.

Ensuite, soit on laisse la caméra branchée sur le câble, soit on enregistre la caméra sur un réseau WIFI.

IMPORTANT : Avant la mise en service du module il est recommandé de faire un « Reset » du réseau Internet en coupant 5 secondes l'alimentation *de la Box INTERNET du client et/ou du répéteur WIFI utilisé*

#### **Méthode 1 : Enregistrement de la caméra via un câble réseau** *SCHÉMA DE BRANCHEMENT :*

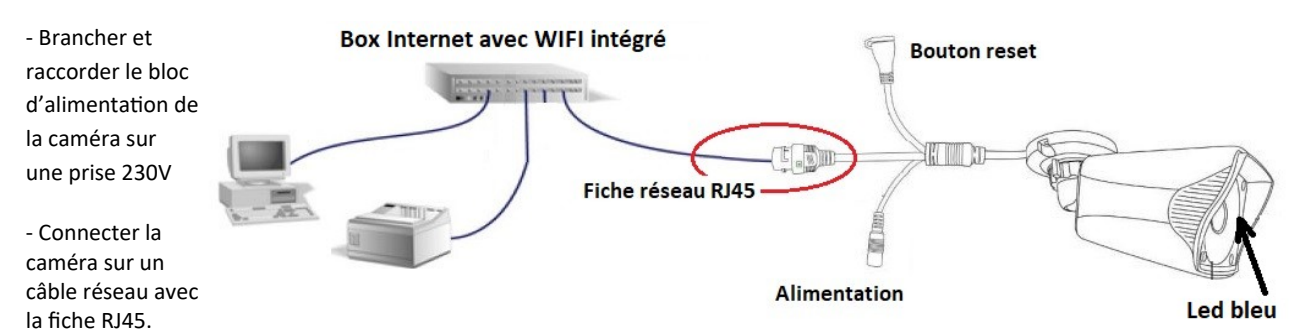

Après 1 minute, une LED s 'allume en bleu, ce qui indique que la caméra n'est pas connectée à Internet.

- Ouvrir l'application EYEOPEN.

- Cliquer sur le signe + en haut à droite / choisir BIICAM / « CONNEXION PAR RÉSEAU FILAIRE ».

- Attendre que la caméra s'affiche, *(EyeOpenCame\_XXXX* => *(N° de la caméra))* / cliquer dessus.

- Paramétrage du code PIN : Composer le code 12346 (2 fois). Vous personnaliserer ce code plus tard, quand vous serez plus à l'aise avec l'appli.

La caméra est opérationnel. Vous pouvez rentrer dans les paramètres de EYEOPEN pour gérer, partager et renommer la caméra.

#### **Ici vous avez le choix :**

- Vous pouvez laisser la caméra branchée sur le câble réseau ou la débrancher et la connectée sur un réseau WIFI.

#### Procédure pour connecté la caméra sur un réseau WIFI :*Vous pourrez débrancher la caméra après cette manipulation.*

- Ouvrir l'application EYEOPEN / Ouvrir la caméra que vous venez d'installer / Cliquer sur les 4 petits points en haut à droite / Paramètres / Réglage WIFI / Ajouter un réseau WIFI / Choisir dans la liste, le réseau WIFI du client / Suivre les instructions. Débrancher le câble RJ45, maintenant votre caméra fonctionne en WIFI.

### **Méthode 2 : Connexion de la caméra directement en WIFI :** Réservé aux utilisateurs expérimentés !

Brancher l'alimentation de la caméra, attendre l'allumage de la LED bleu sur la caméra.

Sur le smartphone aller dans « Paramètres » / WIFI / Réseau disponible *(Conseil : repérer le nom du réseau WIFI du client)* / choisir *EyeOpenCame\_XXXX* => *(N° de la caméra) :* Le smartphone se connecte sur le WIFI généré par la caméra.

ATTENTION ! Pour défaut de connexion à Internet, certains smartphones vont refuser de se connecter au WIFI « EyeOpenCam ». Solution : Sélectionner sur le smartphone/ paramètres / wifi / décocher l'option « sélection automatique du meilleur réseau wifi »

- Ouvrir l'application EYEOPEN / Cliquer sur le signe + en haut à droite / choisir BIICAM / « CONNEXION WIFI » / Paramétrage du code PIN : Ici il faut rentrer 2 fois un code PIN à 6 chiffres de votre choix : **Conseil :** composer le code 12346 (2 fois) vous changerez ce code plus tard, quand vous serez plus à l'aise avec l'appli.

Une nouvelle page vous invite à choisir dans la liste des WIFI disponibles / choisir le réseau WIFI du client / L'application vous confirme que la caméra à bien été ajoutée.

Sur le smartphone aller dans « Paramètres » / WIFI / supprimer le réseau EyeOpenCame et rétablir le réseau WIFI normal.

Ouvrir l'application, la nouvelle caméra apparaît dans la liste

### **5° Suppression et Reset de la caméra :**

1° Sur L'application EYEOPEN = Supprimer la caméra en glissant votre doigt de droite à gauche sur le pictogramme de la caméra.

2° Tenir enfoncé environ 10 à 15 secondes le bouton reset de la caméra. Un petit « Clic » signifie la réussite de l'opération

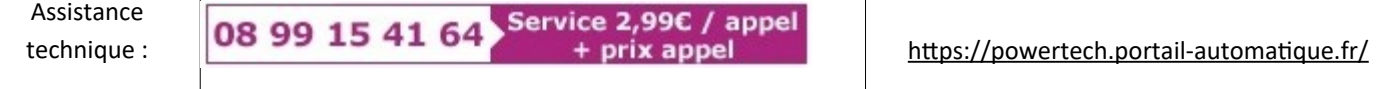